# Registering for a virtual tournament on ArrowScores.com

After logging in to arrowscores.com, navigate to the tournament you are registering for and click the Registration.

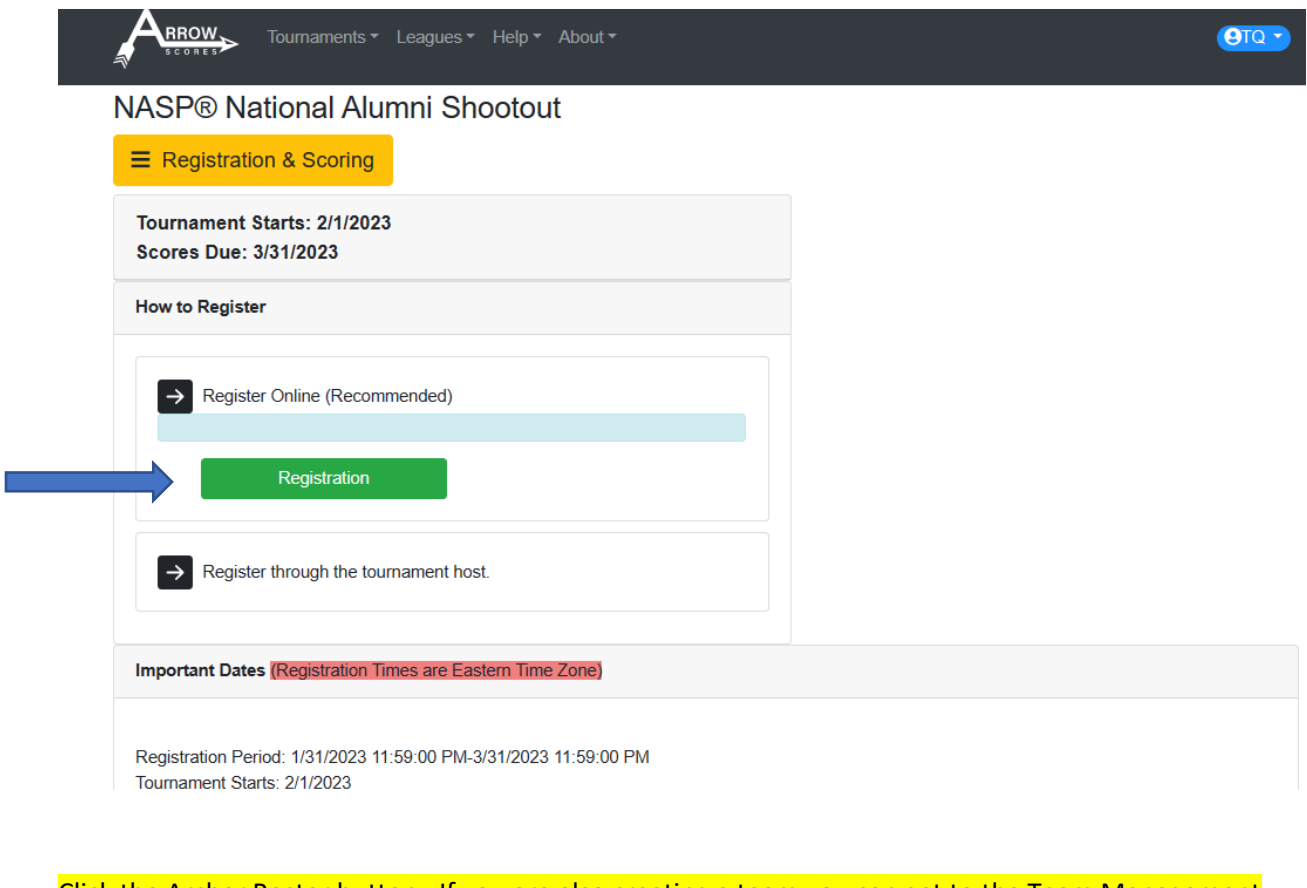

Click the Archer Roster button. If you are also creating a team you can get to the Team Management section from this page as well.

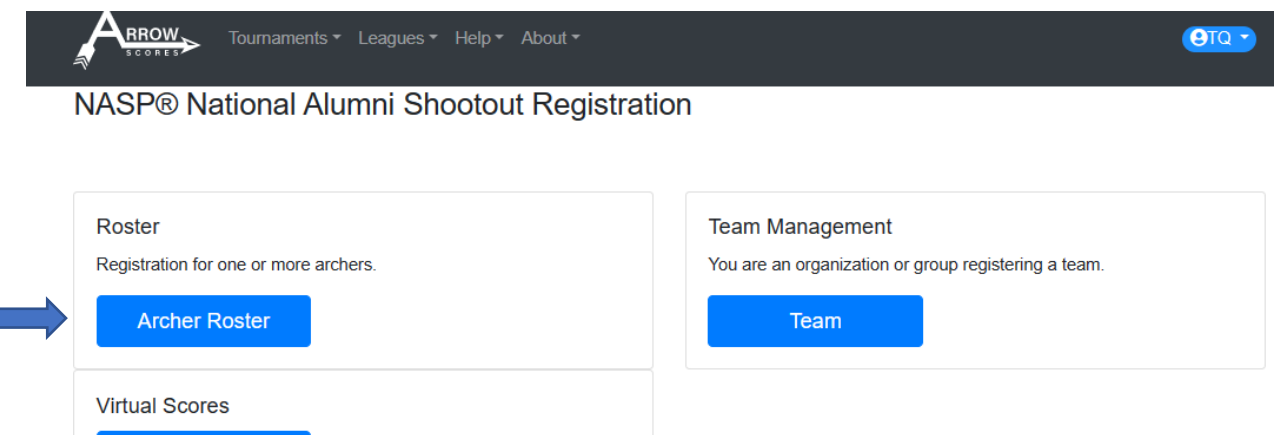

**Enter Scores** 

#### **Click the Add Archer button.**

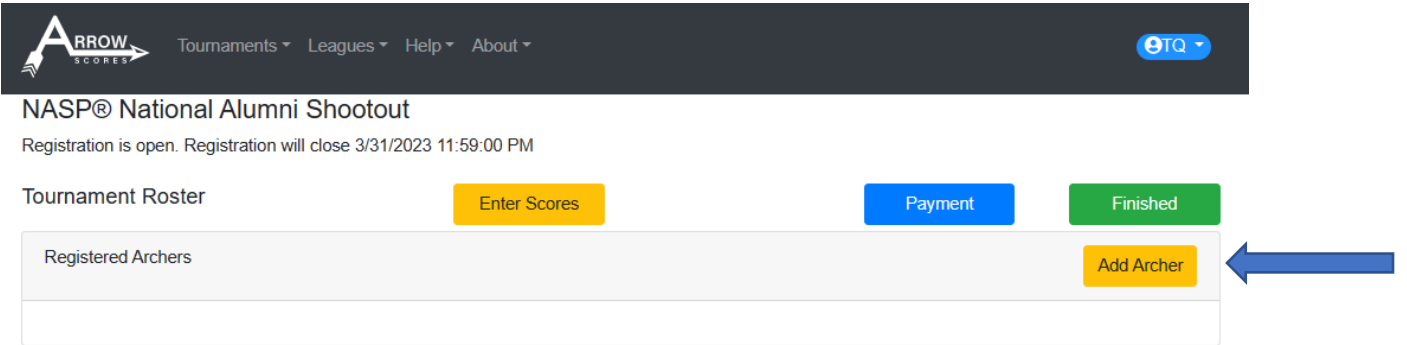

#### If you had previously registered for a tournament the archer may show up in the list. If so, click the Register button. If the archer is not in the list, click the Add New Archer button.

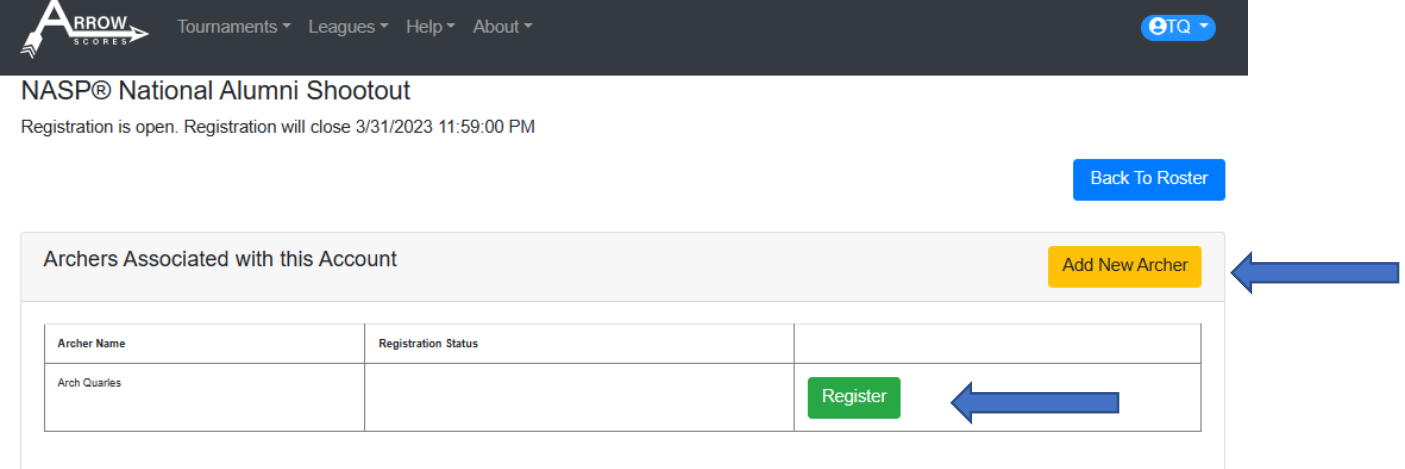

# On the registration screen there will be several tasks to complete.

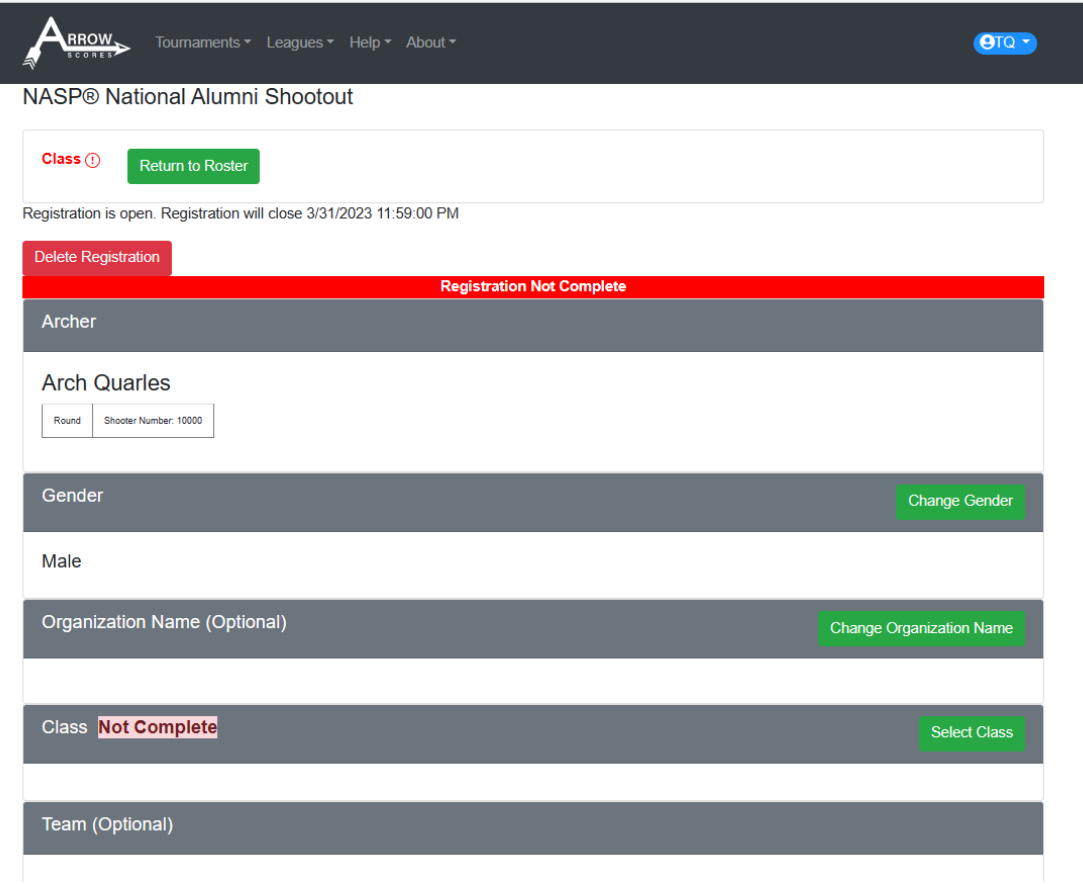

### Selecting a shooting class and click Save Class

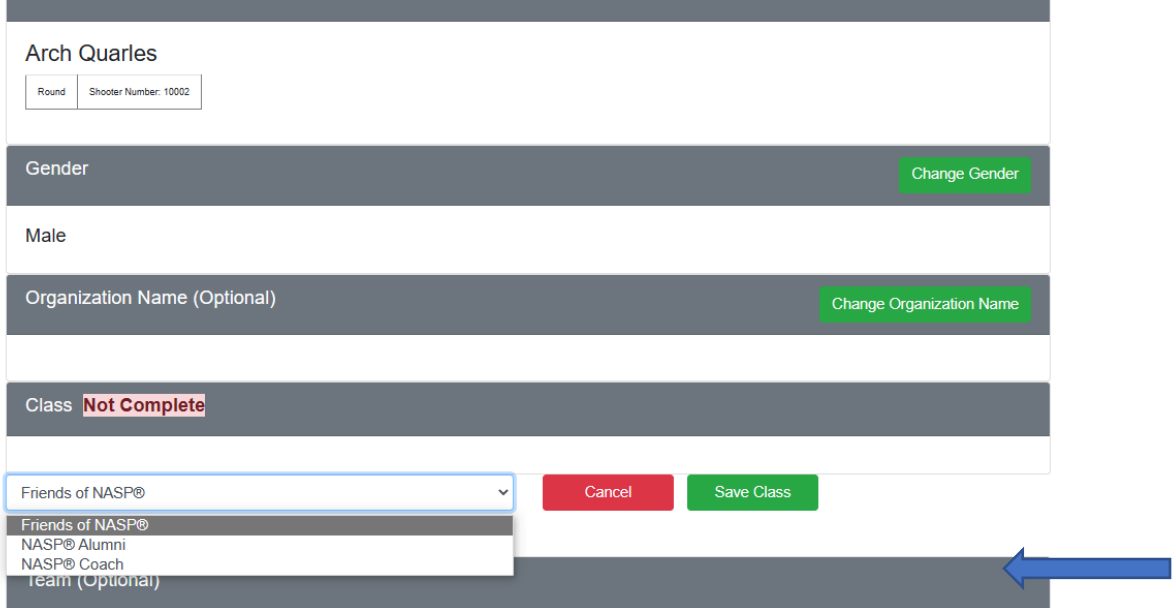

If this tournament has a team option and you wish to participate on a team click the Select Team button

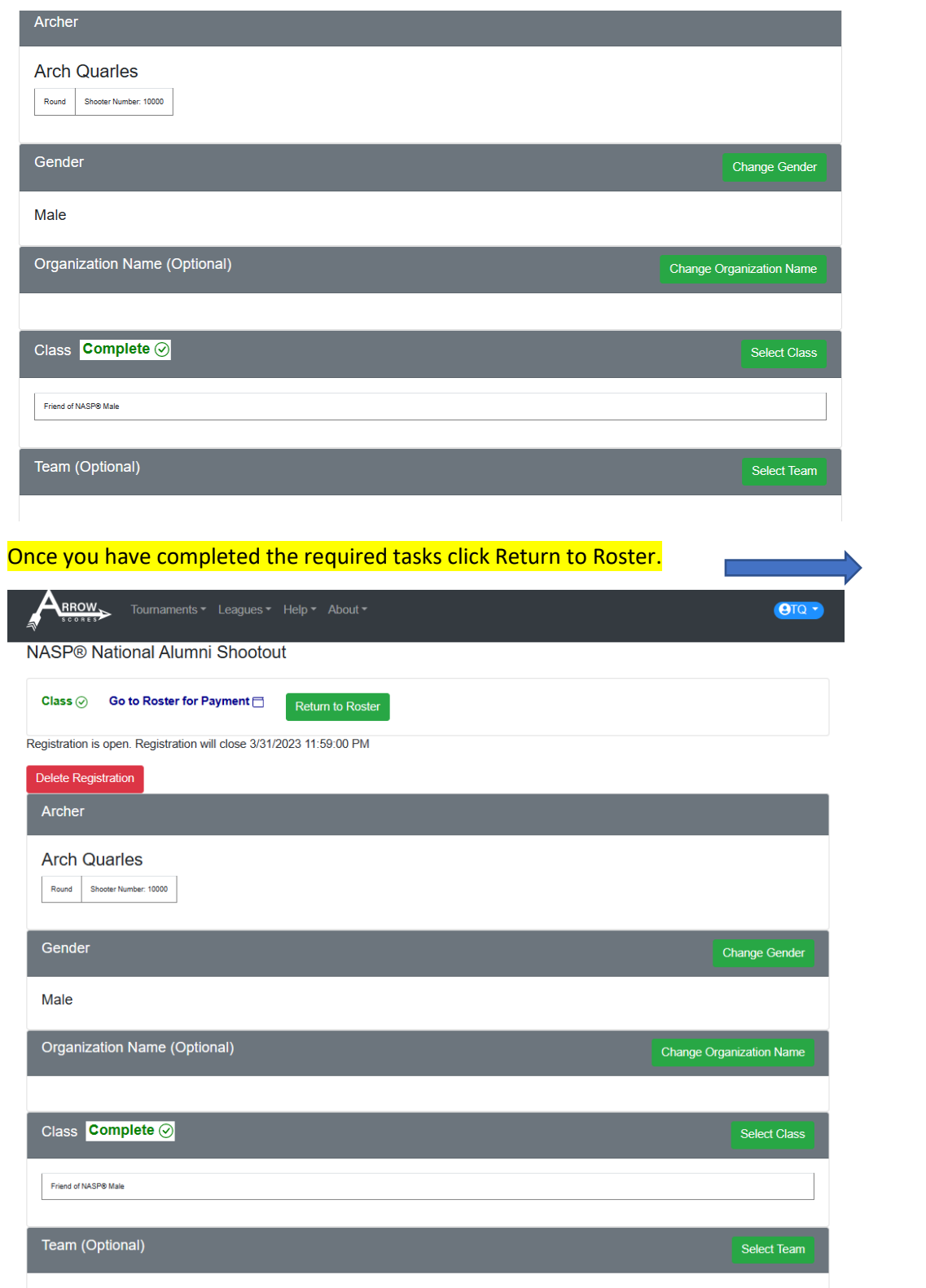

### Continue adding archers if registering multiple archers on this roster.

L

## After all archers are registered and if any registration fees are due click Payment.

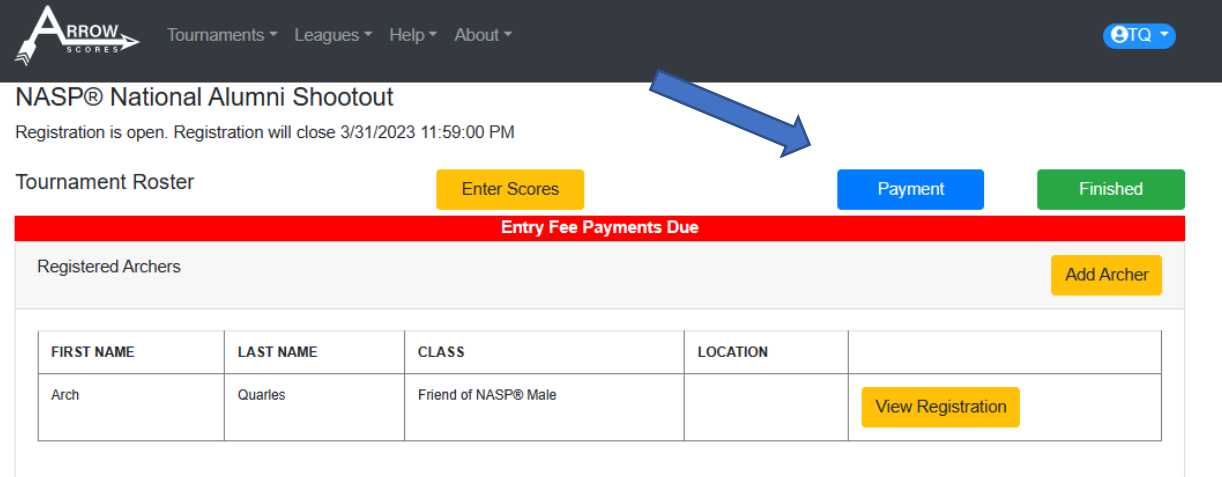